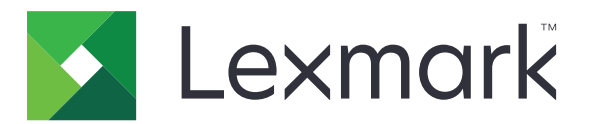

# **Udgivelsesplatform til retail**

**Version 10.7**

**Publishing Solutions brugervejledning**

**Januar 2023 [www.lexmark.com](http://www.lexmark.com)**

# Indhold

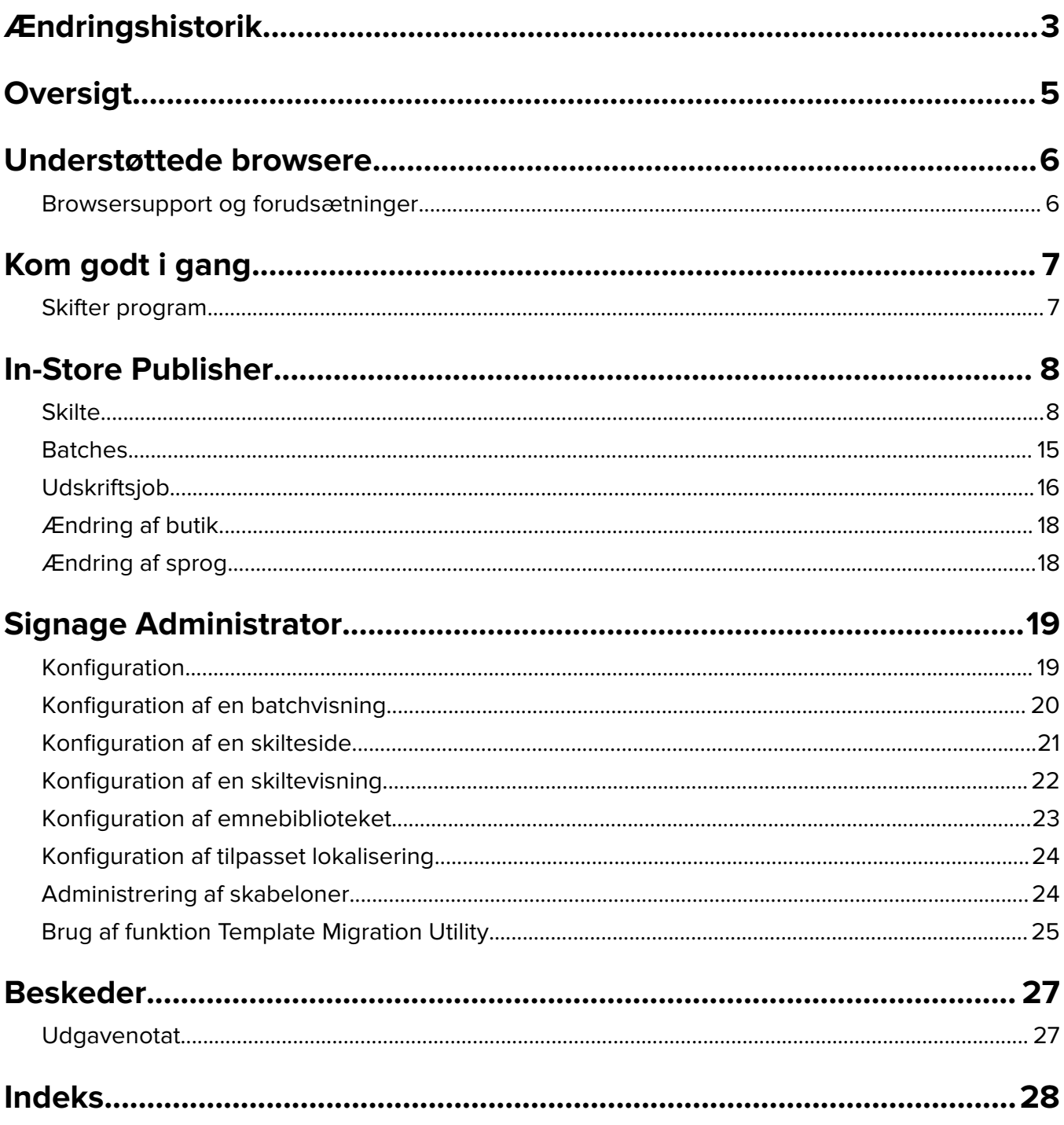

# <span id="page-2-0"></span>**Ændringshistorik**

### **Januar 2023**

- **•** Tilføjet oplysninger om følgende:
	- **–** Filtrering af skabelonlisten efter skilteemnedata, når en skabelon ændres
	- **–** Adgang til en anden foretrukken landingsside end dashboardet efter login
	- **–** Konfiguration for at fjerne indstillingen **Automatisk tildeling af skabelon**
	- **–** Understøttelse af flere printerdrivere til serverudskrivning
	- **–** Oprettelse af batches vha. Express Batch Builder
	- **–** Visning af oplysninger om opslagsemner fra siden Skilteredigering, når du har indtastet ID/UPC for emne
	- **–** Bedre understøttelse af Udskriv manifest
	- **–** Zoomning på forhåndsvisning af et skilt
	- **–** Konfiguration af et hyperlink i gitteret Skiltevisning

### **Juli 2022**

- **•** Tilføjet oplysninger om følgende:
	- **–** Signage Administrator
	- **–** Templates Migration Utility
	- **–** Ny grænseflade for udskrivningssiden
	- **–** Dialogboks for avancerede udskrivninger

### **Januar 2022**

- **•** Tilføjet oplysninger om følgende:
	- **–** Ændring af kopier for flere skilte
	- **–** Ændring af skabelon for flere skilte
	- **–** Indstilling af startposition på side

### **September 2021**

**•** Tilføjet oplysninger om brugerrettigheder og adgang.

### **December 2020**

- **•** Opdaterede instruktionerne om følgende:
	- **–** Kopiering af et skilt
	- **–** Redigering af en batch
- **•** Tilføjet oplysninger om følgende:
	- **–** Sidst brugte printer
	- **–** Standardsorteringskolonner i alle konfigurationsvisninger
	- **–** Papirmagasin
	- **–** Understøttede browsere
	- **–** Forudsætninger for browser

**•** Tilføjede instruktioner om administration af udskriftsjob.

### **September 2020**

- **•** Opdaterede instruktionerne om følgende:
	- **–** Oprettelse af et skilt
	- **–** Oprettelse af et skilt inden for en batch
	- **–** Konfiguration af en skilteside
	- **–** Konfiguration af emnebiblioteket
- **•** Slettede instruktioner om tilføjelse af et skilt til en batch.

### **December 2019**

- **•** Opdaterede instruktioner om følgende:
	- **–** Redigering af et skilt
	- **–** Oprettelse af et skilt
	- **–** Oprettelse af en skiltevisning

### **September 2019**

- **•** Opdaterede instruktionerne om følgende:
	- **–** Oprettelse af et skilt
	- **–** Oprettelse af et skilt inden for en batch
	- **–** Redigering af et skilt
	- **–** Redigering af en batch
- **•** Tilføjede instruktioner om følgende:
	- **–** Tilføjelse af et skilt til en batch
	- **–** Kopiering af et skilt
	- **–** Sletning af et skilt fra en batch
	- **–** Kopiering af en batch
	- **–** Sletning af en batch
	- **–** Konfiguration af Emnebiblioteket
- **•** Slettede instruktioner om oprettelse af et skilt med flere emner.

### **December 2018**

**•** Første dokumentfrigivelse.

# <span id="page-4-0"></span>**Oversigt**

Publishing Solutions-portalen er en komponent i softwaren Lexmark Publishing Platform for Retail (PPR). Den lader dig oprette, administrere eller udskrive skilte til dine krav til mærkning i butikker.

Dette dokument indeholder instruktioner om, hvordan du konfigurerer og bruger portalen.

# <span id="page-5-0"></span>**Understøttede browsere**

## **Browsersupport og forudsætninger**

### **Understøttede browsere**

- **•** Microsoft Edge
- Google Chrome<sup>TM</sup>
- **•** Apple Safari kun i MacOS, ikke Windows
- **•** Mozilla Firefox

#### **Bemærkninger:**

- **•** Denne udgivelse er ikke fuldt optimeret til alle enheder med lille skærm eller berøringsskærm.
- **•** I ikke-Windows-operativsystemer, herunder mobile enheder, understøttes udskrivning på klientsiden ikke.

### **Forudsætninger for browser**

For at lade programmet fungere korrekt, skal cache og lokal lagring være aktiveret.

#### **Bemærkninger:**

- **•** Indstil altid Mozilla Firefox-browseren i tilstanden Husk historik.
- **•** Nogle indstillinger fungerer ikke i inkognitotilstand.

# <span id="page-6-0"></span>**Kom godt i gang**

## **Skifter program**

Publishing Solutions indeholder følgende programmer:

- **•** In-Store Publisher
- **•** Signage Administrator

**Bemærk!** Denne vejledning gælder kun for brugere med adgang til disse programmer.

- **1** Fra portalen skal du klikke på **i bestjer bliv** i øverste højre hjørne af siden.
- **2** Vælg **In-Store Publisher** eller **Signage Administrator** fra listen.

#### **Bemærkninger:**

- **•** Brugeren skal logge ind som In-Store bruger for begge programmer.
- **•** Når brugeren vælger et program, vil portalen slå over på landingssiden for det pågældende program.

# <span id="page-7-0"></span>**In-Store Publisher**

## **Skilte**

### **Oprettelse af et skilt**

Følgende instruktioner er til oprettelse af et skilt i en ny batch. Se ["Oprettelse af et skilt inden for en batch" på](#page-9-0) [side 10](#page-9-0) for at oprette et skilt i en eksisterende batch.

#### **Bemærkninger:**

- **•** Brugere skal have rettighederne til at oprette et skilt inden for en batch.
- **•** Nogle brugere har ikke rettigheder til at oprette skilte i bestemte batches, selvom de generelt kan oprette skilte.
- **•** Ikke alle brugere har adgang til standardbatchkilden.

#### **Fra emnebiblioteket**

Sørg for, at dine emner tilføjes i genstandsbiblioteket.

- **1** Klik på **Opret skilt fra bibliotek** på startsiden.
- **2** Skriv et batchnavn, og klik derefter på **Opret**.

**Bemærk!** Klik på **Flere oplysninger** for at ændre andre indstillinger for batchen.

**3** Klik på  $\sqrt{\ }$ , og vælg derefter en skabelon.

#### **Bemærkninger:**

- **•** Den valgte skabelon anvendes på de nye emner i batchen.
- **•** Se ["Redigering af et skilt" på side 11](#page-10-0) for at redigere skabelonen for hvert skilt.

**Bemærk!** I nogle tilfælde kan administratoren have konfigureret skiltene, så de oprettes efter indsamling af de faktiske data fra kilden. I dette tilfælde vises en **Skilte med eksterne emneoplysninger**, og de udfyldte data kan afvige fra data i emnebiblioteket.

**4** Vælg et eller flere emner, og klik derefter på **Føj til batch**.

#### **Fra en skabelon**

- **1** På startsiden skal du klikke på **Opret skilt fra skabelon (Ad Hoc)**.
- **2** Skriv et batchnavn, og klik derefter på **Opret**.

**Bemærk!** Klik på **Flere oplysninger** for at ændre andre indstillinger for batchen.

**3** Klik på  $\triangle$  i afsnittet Aktuel skabelon, og vælg derefter en skabelon.

#### **For en enkelt-emne skabelon**

- **a** Vælg en enkelt emneskabelon, og klik derefter på **Skift skabelon**.
- **b** Indtast emneoplysningerne i feltet Produktinformation.

#### **Til en skabelon med flere emner**

- **a** Vælg en skabelon med flere emner, og klik derefter på **Skift skabelon**.
- **b** Angiv overskriftens navn, overskriftsbeskrivelse og antal kopier.
- **c** Gør et eller flere af følgende i afsnittet Produktinformation:
	- **•** Klik på **Tilføj fra emnebibliotek**, og vælg derefter et eller flere emner.
	- **•** Klik på **Tilføj manuelt**, og angiv derefter emneoplysningerne.
- **4** Klik på **Gem skilt**.

**Bemærk!** Du kan konfigurere Platform Administrator til automatisk at slå emnedetaljer op i de respektive felter, ligesom du kan se UPC/SKU i feltet Produktoplysninger. Det kan du gøre ved at indstille kontroltypen for dette felt til **TEKSTSØGNING** i Platform Administrator.

#### **Fra et planogram**

Denne funktion er kun tilgængelig, hvis den er aktiveret i In‑Store Publisher-konfigurationsindstillingerne fra Platformadministrator.

- **1** På startsiden skal du klikke på **Opret skilt fra planogram**.
- **2** Skriv et batchnavn, og klik derefter på **Opret**.

**Bemærk!** Hvis du vil ændre andre indstillinger for batchen, skal du klikke på **Flere oplysninger**.

**3** Klik på  $\ell$ , og vælg derefter en skabelon.

#### **Bemærkninger:**

- **•** Den valgte skabelon anvendes på de nye emner i batchen.
- **•** Hvis Automatisk tildeling af skabelon er valgt, oprettes der skilt med denne skabelon eller i henhold til standardreglen, der er angivet af systemadministratoren.
- **•** Hvis der vælges en anden skabelon, oprettes der skilt med denne skabelon eller i henhold til den regel, der er angivet af systemadministratoren.
- **•** Se ["Redigering af et skilt" på side 11](#page-10-0) for at redigere skabelonen for hvert skilt.
- **4** Vælg et planogram, og klik derefter på **Føj til batch**.

#### **Bemærkninger:**

- **•** Du kan kun vælge et planogram ad gangen, mens du tilføjer til en batch.
- **•** Du kan se emnerne i et planogram ved at klikke på linket i kolonnen Planokode.

#### **Fra Express Batch Builder**

Denne indstilling hjælper dig med at oprette en gruppe af skilte fra emnebiblioteket på en hurtig måde.

- **1** Klik på **Hurtig skilteindtastning** fra startsiden.
- **2** Skriv et batchnavn, og klik derefter på **Opret**.

**Bemærk!** Klik på **Flere oplysninger** for at ændre andre indstillinger for batchen.

**3** Skriv de krævede oplysninger i vinduet Hurtig skilteindtastning.

**Bemærk!** Den valgte skabelon anvendes på de nye emner i batchen.

**4** Vælg et eller flere emner, og klik derefter på **Søg og tilføj**.

### <span id="page-9-0"></span>**Oprettelse af et skilt inden for en batch**

#### **Bemærkninger:**

- **•** Brugere skal have rettighederne til at oprette et skilt inden for en batch.
- **•** Nogle brugere har ikke rettigheder til at oprette skilte i bestemte batches, selvom de generelt kan oprette skilte.
- **•** Ikke alle brugere har adgang til standardbatchkilden.

#### **Fra emnebiblioteket**

Sørg for, at dine emner tilføjes i genstandsbiblioteket.

- **1** Klik på et batchnavn på siden Batches.
- **2** Klik på **Tilføj skilt** > **Brug af emnebibliotek**.
- **3** Klik på  $\bigwedge$ , og vælg derefter en skabelon.

#### **Bemærkninger:**

- **•** Den valgte skabelon anvendes på de nye emner.
- **•** Se ["Redigering af et skilt" på side 11](#page-10-0) for at redigere skabelonen for hvert skilt.

**Bemærk!** I nogle tilfælde kan administratoren have konfigureret skiltene, så de oprettes efter indsamling af de faktiske data fra kilden. I dette tilfælde vises en **Skilte vil blive oprettet med eksterne emneoplysninger**-meddelelse, og de udfyldte data kan afvige fra data i brugergrænsefladen.

**4** Vælg et eller flere emner, og klik derefter på **Føj til batch**.

#### **Fra et planogram**

Denne funktion er kun tilgængelig, hvis den er aktiveret i In‑Store Publisher-konfigurationsindstillingerne fra Platformadministrator.

- **1** Klik på et batchnavn på siden Batches.
- **2** Klik på **Tilføj skilt** > **Brug af planogram**.
- **3** Klik på  $\bullet$ , og vælg derefter en skabelon.

#### **Bemærkninger:**

- **•** Den valgte skabelon anvendes på de nye emner i batchen.
- **•** Hvis Automatisk tildeling af skabelon er valgt, oprettes der skilt med denne skabelon eller i henhold til standardreglen, der er angivet af systemadministratoren.
- **•** Hvis der vælges en anden skabelon, oprettes der skilt med denne skabelon eller i henhold til den regel, der er angivet af systemadministratoren.
- **•** Se ["Redigering af et skilt" på side 11](#page-10-0) for at redigere skabelonen for hvert skilt.
- **4** Vælg et planogram, og klik derefter på **Føj til batch**.

#### **Bemærkninger:**

- **•** Du kan kun vælge ét planogram ad gangen, mens du tilføjer til batch.
- **•** Du kan se emnerne i et planogram ved at klikke på linket i kolonnen Planokode.

#### <span id="page-10-0"></span>**Fra en skabelon**

- **1** Klik på et batchnavn på siden Batches.
- **2** Klik på **Tilføj skilt** > **Ved manuel indtastning**.
- **3** Klik på  $\swarrow$ , og vælg derefter en skabelon.

#### **For en enkelt-emne skabelon**

- **a** Vælg en enkelt emneskabelon, og klik derefter på **Skift skabelon**.
- **b** Indtast emneoplysningerne i feltet Produktinformation.

#### **Til en skabelon med flere emner**

- **a** Vælg en skabelon med flere emner, og klik derefter på **Skift skabelon**.
- **b** Angiv overskriftens navn, overskriftsbeskrivelse og antal kopier.
- **c** Gør et eller flere af følgende i afsnittet Produktinformation:
	- **•** Klik på **Tilføj fra emnebibliotek**, og vælg derefter et eller flere emner.
	- **•** Klik på **Tilføj manuelt**, og angiv derefter emneoplysningerne.
- **4** Klik på **Gem skilt**.

#### **Fra Express Batch Builder**

- **1** Klik på et batchnavn på siden Batches.
- **2** Klik på **Tilføj skilt** > **Med hurtig indtastning**.
- **3** Angiv de krævede oplysninger i vinduet Hurtig skilteindtastning, og klik derefter på **Søg og tilføj**.
- **4** Vælg et eller flere emner, og klik derefter på **Søg og tilføj**.

### **Redigering af et skilt**

#### **Bemærkninger:**

- **•** Brugere skal have rettighederne til at redigere et skilt inden for en batch.
- **•** Nogle brugere har ikke adgang til at redigere skilte i nogle bestemte batches, selvom de generelt kan have adgang til at redigere skilte.
- **•** Ikke alle brugere har adgang til standardbatchkilden.
- **1** Klik på batchnavnet på siden Batches.
- **2** Klik på produktnavnet, og konfigurer derefter skiltoplysningerne.

Bemærk! Hvis du vil redigere skabelonen, skal du klikke på  $\sum_{n=1}^{\infty}$ og derefter vælge en skabelon.

**3** Klik på **Gem skilt**.

### <span id="page-11-0"></span>**Redigering af flere skilte**

Brugere kan redigere skabeloner og kopier af flere skilte.

#### **Redigering af skabeloner**

- **1** Klik på batchnavnet på siden Batches.
- **2** Vælg et eller flere skilte, og klik derefter på **Skift skabelon**.
- **3** Vælg en ny skabelon for at ændre en skabelon, og klik derefter på **Skift skabelon**.

#### **Ændring af kopier**

- **1** Klik på batchnavnet på siden Batches.
- **2** Vælg et eller flere skilte, og klik derefter på **Skift kopier**.
- **3** Hvis du vil ændre kopierne, skal du angive eller vælge antal kopier og derefter klikke på **Gem**.

### **Konfiguration af hyperlinks**

En hyperlinkoplysning giver dig mulighed for at linke dataene med et eksternt websted og overføre variabler. Hvis du vil konfigurere et hyperlink på siden Skiltevisning, skal du gøre følgende:

#### **Forudsætninger**

- **•** Fortag den nødvendige konfiguration på PPM-portalen (Publishing Platform Manager).
- **•** På siden Indholdsstyringssystemer skal du tilføje den specifikke kolonne, der skal vises på In-Store Publisher-portalen. Angiv den derefter som et hyperlink.

#### **For et skilt med et enkelt emne**

**1** Gå til siden Skiltevisning.

#### **Bemærkninger:**

- **•** Kolonnen i tabellen med skilteemner opdateres med de nøgleoplysninger, der er angivet i PPM.
- **•** Hvis kolonnen allerede indeholder data, viser kolonnen kun de eksisterende data.
- **2** Klik på hyperlinket i kolonnen for at få adgang til det eksterne websted.

#### **For skilte med flere emner**

**1** Gå til siden Skiltevisning, og klik derefter på .

**Bemærk!** I vinduet Detaljer til flere emner opdateres kolonnen med de nøgleoplysninger, der er angivet i PPM.

**2** Klik på hyperlinket i kolonnen for at få adgang til det eksterne websted.

### <span id="page-12-0"></span>**Zoomning på forhåndsvisning af et skilt**

På siden Skilteredigering kan du se en forhåndsvisning af skabelonen, før du udskriver.

- **•** Når du ser meddelelsen **Klik på billede for at zoome ind**, skal du klikke på for at zoome ind på billedet
- Når du ser meddelelsen **Klik på billede for at zoome ud**, skal du klikke på  $\bigcirc$  for at zoome ud.

### **Redigering af en batch**

#### **Bemærkninger:**

- **•** Brugere skal have rettighederne til at redigere en batch.
- **•** Nogle brugere har ikke adgang til at redigere nogle bestemte batches, selvom de generelt har adgang til at redigere batches.
- **•** Ikke alle brugere har adgang til standardbatchkilden.
- **1** På siden Skiltevisning skal du klikke på  $\bullet$  ved siden af batchtitlen.
- **2** Konfigurer batchoplysningerne, og klik derefter på **Opdater**.

### **Udskrivning af et skilt**

#### **Bemærkninger:**

- **•** Brugere skal have rettighederne til at redigere et skilt inden for en batch.
- **•** Nogle brugere har ikke adgang til at redigere skilte i nogle bestemte batches, selvom de generelt har adgang til at redigere skilte.
- **•** Ikke alle brugere har adgang til standardbatchkilden.
- **1** Klik på batchnavnet på siden Batches.
- **2** Vælg et eller flere skilte, og klik derefter på **Udskriv**.
- **3** Rediger om nødvendigt udskriftsindstillingerne.
- **4** Klik på **Udskriv**.

Yderligere oplysninger om udskrivning finder du i ["Udskriftsjob" på side 16](#page-15-0).

### <span id="page-13-0"></span>**Kopiering af et skilt**

#### **Bemærkninger:**

- **•** Brugere skal have rettighederne til at kopiere et skilt.
- **•** Nogle brugere har ikke rettigheder til at kopiere skilte til bestemte batches, selvom de generelt kan kopiere skilte.
- **•** Ikke alle brugere har adgang til standardbatchkilden.
- **•** Begrænsede batches vises ikke på valglisten.
- **1** Klik på batchnavnet på siden Batches.
- **2** Vælg et eller flere produktnavne, og klik derefter på **Kopiér**.
- **3** Kopiér skiltet til den samme batch, en anden batch eller en ny batch.
- **4** Klik på **Ja** for at bekræfte.
- **5** Gå til målbatchen, hvor skilteemnerne kopieres.

### **Sletning af et skilt fra en batch**

**Bemærk!** Brugere skal have den nødvendige adgang for at slette et skilt.

- **1** Klik på et batchnavn på siden Batches.
- **2** Vælg et eller flere produktnavne, og klik derefter på **Slet** > **OK**.

### **Opdatering af biblioteket**

- **•** Brugere skal besidde den nødvendige adgang for at kunne opdatere biblioteket. Den tilknyttede profilegenskab er LibraryPermissions.
- **•** Hvis værdien af profilegenskaben UpdateLibraryOnSignSaver er **angivet til TRUE**, vil brugerne kunne se en af følgende:
	- **–** Knappen **Opdater bibliotek** er ikke synlig.
	- **–** Biblioteket opdateres automatisk, hver gang en bruger gemmer et skilt.

#### **For et eksisterende emne (Emnet er virksomhedsdata)**

- **1** Åbn skilteredigeringssiden.
- **2** Rediger attributterne, f.eks. navn, skabelon, salgspris og almindelig pris, og gem derefter skiltet.
- **3** Klik på **Opdater bibliotek** .

**Bemærk!** Du kan bekræfte de redigerede attributter på emnebibliotekssiden.

#### **For nye emner (Emnet er et forretningsniveau eller lokale data)**

- **1** Åbn skilteredigeringssiden.
- **2** Rediger attributterne, f.eks. navn, skabelon, salgspris og almindelig pris, og gem derefter skiltet.
- **3** Klik på **Opdater bibliotek**.
- <span id="page-14-0"></span>**4** Klik på **Tilføj** i bekræftelsesboksen.
- **5** Indtast detaljerne for attributterne, og klik derefter på **OK**.

# **Batches**

En batch er en gruppe skilte eller etiketter, som du kan udskrive på én gang. Hvis du f.eks. vil udskrive skiltene til et butiksudsalg, skal du oprette skiltene i en batch. Ved at sende batchen til printeren udskrives alle skiltene i den.

### **Oprettelse af en batch**

- **1** Klik på **Opret batch** på siden Batches.
- **2** Angiv batchoplysningerne, og klik derefter på **Opret**.

### **Redigering af en batch**

#### **Bemærkninger:**

- **•** Brugere skal have rettighederne til at redigere en batch.
- **•** Nogle brugere har ikke adgang til at redigere nogle bestemte batches, selvom de generelt har adgang til at redigere batches.
- **•** Ikke alle brugere har adgang til standardbatchkilden.
- **1** Vælg en batch på siden Batches, og klik derefter på **Rediger**.
- **2** Konfigurer batchoplysningerne, og klik derefter på **Opdater**.

### **Udskrivning af en batch**

- **1** Vælg en eller flere batches på siden Batches, og klik derefter på **Udskriv**.
- **2** Rediger om nødvendigt udskriftsindstillingerne.
- **3** Klik på **Udskriv**.

Yderligere oplysninger om udskrivning finder du i ["Udskriftsjob" på side 16](#page-15-0).

### **Udskriver et manifest**

Du kan udskrive et skiltemanifest fra siden Batch-visning for et batch ad gangen.

- **1** Vælg en batch fra siden Batch-visning, og klik derefter på **Udskriv manifest** .
- **2** Rediger om nødvendigt udskriftsindstillingerne.

**Bemærk!** Du kan vælge at få vist manifestet, før du udskriver.

**3** Klik på **Udskriv**.

Yderligere oplysninger om udskrivning finder du i ["Udskriftsjob" på side 16](#page-15-0).

### <span id="page-15-0"></span>**Kopiering af en batch**

#### **Bemærkninger:**

- **•** Brugere skal have rettighederne til at kopiere en batch.
- **•** Ikke alle brugere har adgang til standardbatchkilden.
- **•** Begrænsede batches vises ikke på valglisten.
- **1** Vælg en eller flere batches på siden Batches.
- **2** Klik på **Kopiér**.

### **Sletning af en batch**

**Bemærk!** Brugerne skal have den nødvendige adgang for at slette en batch.

- **1** Vælg en eller flere batches på siden Batches, og klik derefter på **Slet**.
- **2** Klik på **OK** i dialogboksen Slet batches.

## **Udskriftsjob**

Udskriftsjobvinduet lader dig udskrive batches eller skilte til kravene til mærkning i butikker. Prøv et af følgende:

**•** Vælg udskriftsjob i højre rude.

#### **Bemærkninger:**

- **–** Et job indeholder en eller flere skabeloner.
- **–** Når udskriftsjobbet er vellykket, vælges det næste udskriftsjob automatisk.
- **•** Skift udskriftsindstillinger fra venstre rude.

### **Forhåndsvisning af et udskriftsjob**

Du kan bekræfte følgende oplysninger inden udskrivning:

- **•** Skabelontype
- **•** Sidelayout
- **•** Samlet antal sider

### **Valg af printer**

Fanen Udskriftsjob viser den senest anvendte printer i klientmaskinen for den loggede bruger, som en forudvalgt printer. Hvis der ikke er nogen tilgængelige printeroplysninger, vises Windows standardprinter som en forudvalgt printer.

Prøv et af følgende:

- **•** Vælg den forudvalgte printer.
- **•** Klik på **Skift printer** for at vælge en anden printer.

**Bemærk!** Hvis Print Control Service ikke er installeret, og der ikke findes oplysninger om de senest anvendte printere, vælges serverens standardprinter per automatik (hvis denne forefindes).

### <span id="page-16-0"></span>**Valg af papirmagasin**

Papirmagasin information vælges automatisk baseret på konfigurationen og tilgængelighed.

#### **Udskrivning på serversiden**

**•** Papirmagasin indstillingen er kun synlig, hvis det tilsvarende papir er knyttet til et papirmagasin.

**Bemærk!** Papirmagasinen vises som en etiket (ikke redigerbar).

**•** Hvis papirmagasinen ikke er konfigureret, vises indstillingen Papirmagasin ikke.

#### **Udskrivning på klientsiden**

- **•** Papirmagasin indstillingen er forudvalgt, hvis det tilsvarende papir er knyttet til en papirmagasin, og papirmagasinen er tilgængelig for den valgte printer.
- **•** Hvis papirmagasinen ikke er konfigureret, så den første papirmagasinen i listen over lokale udskriftskøer vises som forudvalgt.

**Bemærk!** Du kan ændre papirmagasin indstillingen manuelt.

### **Indstilling af en startposition for udskrift**

- **•** Hvis du udskriver uddelingskopipapir, kan du angive en position på papiret, hvor udskrivningen skal starte, i stedet for standardpositionen.
- **•** Du kan se en forhåndsvisning af den nye startposition, før du udskriver.

### **Andre udskriftsindstillinger**

Du kan vælge følgende indstillinger

- **•** Marker afkrydsningsfeltet **Udskriv som 1UP** for at udskrive flere sider på et enkelt papir.
- **•** Marker afkrydsningsfeltet for at inkludere et baggrundsbillede fra skabelonen.

### **Udskriver valgte opgaver**

Denne indstilling skal konfigureres og administreres via Platform Administrator.

**Bemærk!** Du kan vælge en individuel skabelon i stedet for alle skabeloner under det valgte papir.

### **Fejlfinding**

**Bemærk!** Denne indstilling er kun tilgængelig for **Fejlfinding** brugertyper.

Brugere kan konfigurere følgende indstillinger:

- **•** Udskrivnings-API, udskrivningsmetode, printermodel og grafisk udskrivningsmetode
- **•** Udskriftsmål for det sted, hvor serverprinteren er valgt
- **•** Lokal grafik, log-niveau og cacheplacering for den lokale printer

#### **Bemærkninger:**

- **•** De gemte ændringer vil blive anvendt i efterfølgende udskriftsjob.
- **•** Klik på **Nulstil til standardindstillinger** for at nulstille indstillingerne.

# <span id="page-17-0"></span>**Ændring af butik**

- **1** Fra portalen skal du klikke på **i** øverste højre hjørne af siden.
- **2** Klik på **Skift butik**.
- **3** Vælg en butik, og klik derefter på **Skift butik**.

#### **Bemærkninger:**

- **•** Bruger skal have den nødvendige tilladelse til at få adgang til mere end én butik.
- **•** Bruger kan vælge en anden butik uden at logge ud fra portalen.

# **Ændring af sprog**

- **1** Fra portalen skal du klikke på **i** øverste højre hjørne af siden.
- **2** Klik på **Skift sprog**.
- **3** Vælg et sprog, og klik derefter på **Skift sprog**.

# <span id="page-18-0"></span>**Signage Administrator**

# **Konfiguration**

**Bemærk!** Disse instruktioner er kun tilgængelige for brugere med administratoradgang.

### **Konfiguration af startskærmbilledet**

- **1** Klik på fanen **UI Konfiguration** på navigationslinjen.
- **2** Klik **Startskærm** fra venstre sidepanel.
- **3** Konfigurer dashboardets felter i afsnittet Tilgængelige felter, så de vises på startskærmen. Foretag en af følgende handlinger:
	- **•** Klik på et felt for at flytte det, og klik derefter på enten eller .
	- Hvis du vil omarrangere felterne, skal du klikke på et felt og derefter klikke på enten  $\boxed{\wedge}$  eller  $\boxed{\vee}$
- **4** I afsnittet Felter kan du øge eller mindske antallet af felter.

**Bemærk!** Det maksimale antal felter er fem.

**5** Klik på **Gem ændringer**.

### **Konfiguration af en batchside**

- **1** Klik på fanen **UI Konfiguration** på navigationslinjen.
- **2** Klik på **Side** i menuen Batchvisning.
- **3** I afsnittet Handlingsknapper skal du konfigurere de handlinger, der skal bruges til batchtabellen. Foretag en af følgende handlinger:
	- Hvis du vil flytte en handling, skal du klikke på handlingen og derefter klikke på enten  $\vert \cdot \vert$ eller  $\vert \cdot \vert$
	- **•** Hvis du vil omarrangere de aktiverede handlinger, skal du klikke på en handling og derefter klikke på enten  $\sim$  eller  $\sim$

**Bemærk!** Handlingerne i højre side af feltet Tilgængelige emner er aktiveret.

**4** Konfigurer kolonnerne i afsnittet Tabelkolonner.

#### **Bemærkninger:**

- **•** Hvis du vil tilføje en kolonne, skal du klikke på **Tilføj kolonner** og derefter vælge en kolonne.
- **•** Hvis du vil slette en kolonne, skal du klikke på **X** ved siden af kolonnens navn.
- **•** Aktiver **Søgbar** for at inkludere kolonneoplysningerne i søgeindekset.
- **5** I afsnittet Standardrækker pr. side skal du angive antallet af rækker, der skal vises for hver batchside.
- **6** Konfigurer visningsværdien for hver batchstatus i afsnittet Mapper for Batchprintstatus.

#### **Bemærkninger:**

**•** Hvis du vil tilføje en værditilknytning, skal du klikke på **Tilføj**.

- <span id="page-19-0"></span>• Klik på **K** for at slette en værditilknytning.
- **7** Klik på **Gem ændringer**.

# **Konfiguration af en batchvisning**

### **Oprettelse af en batchvisning**

- **1** Klik på fanen **UI Konfiguration** på navigationslinjen.
- **2** Klik på **Visninger** > **Opret** i menuen Batchvisning.
- **3** Indtast et unikt navn og en beskrivelse under afsnittet Generelt.
- **4** Tilføj om nødvendigt en eller flere forespørgsler.
- **5** Under afsnittet Tabelkolonner kan du vælge de kolonner, der skal anvendes i batchtabellen. Gør et eller flere af følgende:
	- **•** For at aktivere en kolonne skal du klikke på kolonnenavnet i feltet Tilgængelige emner og derefter klikke  $p\text{a}$   $>$
	- **•** Hvis du vil omarrangere de aktiverede felter, skal du klikke på et felt og derefter klikke på enten eller  $|$   $\vee$

**Bemærk!** Feltnavnene i højre side af feltet Tilgængelige emner er aktiveret.

- **•** Hvis du vil tillade brugeropdateringer, skal du vælge **Redigerbar**
- **•** Hvis du vil vise flere oplysninger om emner i kolonnen, skal du vælge **Hyperlink**.
- **6** Tilføj om nødvendigt filtre og facetter. Gør et eller flere af følgende:

**Bemærk!** Filtre og facetter er batchfiltre, der vises på venstre side af batchvisningskolonnerne.

- **•** For at aktivere et filter skal du klikke på filternavnet i feltet Tilgængelige emner og derefter klikke på .
- **•** Hvis du vil omarrangere de aktiverede filtre, skal du klikke på et filter og derefter klikke på enten eller  $|v|$

#### **Bemærkninger:**

- **–** Filternavnene i højre side af feltet Tilgængelige emner er aktiveret.
- **–** Klik  $\sum$  ved siden af filternavnet for at redigere filteret.
- **7** I afsnittet Standard sorteringsrækkefølge skal du vælge en batchattribut i stigende/faldende rækkefølge.
- **8** Klik på **Opret batchvisning**.

### **Redigering af en batchvisning**

- **1** Klik på fanen **UI Konfiguration** på navigationslinjen.
- **2** Klik på **Visninger** i menuen Batchvisning.
- <span id="page-20-0"></span>**3** Klik på en batchvisning.
- **4** Konfigurer batchvisningsindstillingerne.
- **5** Klik på **Gem batchvisning**.

### **Indstilling af en standardbatchvisning**

- **1** Klik på fanen **UI Konfiguration** på navigationslinjen.
- **2** Klik på **Visninger** i menuen Batchvisning.
- **3** Vælg en batchvisning, og klik derefter på **Angiv som standard**.

### **Sletning af en batchvisning**

- **1** Vælg fanen **UI Konfiguration** på navigationslinjen.
- **2** Klik på **Visninger** i menuen Batchvisning.
- **3** Vælg en batchvisning, og klik derefter på **Slet** > **OK**.

**Bemærk!** Du kan ikke slette en systemleveret batchvisning.

# **Konfiguration af en skilteside**

- **1** Klik på fanen **UI Konfiguration** på navigationslinjen.
- **2** Klik på **Side** i menuen Skiltevisning.
- **3** Konfigurer de handlinger, der skal bruges til skiltetabellen, i afsnittet Knapper på værktøjslinjen. Foretag en af følgende handlinger:
	- Hvis du vil flytte en handling, skal du klikke på handlingen og derefter klikke på enten  $\vert \frac{\ }{\ } \vert$ eller  $\vert \frac{\vert <\ }{\vert}$
	- **•** Hvis du vil omarrangere de aktiverede handlinger, skal du klikke på en handling og derefter klikke på enten  $\sim$  eller  $\sim$

**Bemærk!** Handlingerne i højre side af feltet Tilgængelige emner er aktiveret.

**4** Konfigurer kolonnerne i afsnittet Tabelkolonner.

#### **Bemærkninger:**

- **•** Hvis du vil tilføje en kolonne, skal du klikke på **Tilføj kolonner** og derefter vælge en kolonne.
- **•** Hvis du vil slette en kolonne, skal du klikke på ved siden af kolonnens navn.
- **•** Aktiver **Søgbar** for at inkludere kolonneoplysningerne i søgeindekset.
- **5** I afsnittet Standardrækker pr. side skal du angive det antal rækker, du vil have vist for hver skilteside.
- **6** Konfigurer de attributter, du vil have vist i den avancerede søgning, i afsnittet Avancerede søgeegenskaber. Foretag en af følgende handlinger:
	- Hvis du vil flytte en attribut, skal du klikke på kolonnenavnet og derefter klikke på enten  $\vert \cdot \vert$  eller
	- **•** Hvis du vil omarrangere de aktiverede attributter, skal du klikke på et attributnavn og derefter klikke på

enten  $\sim$  eller

#### <span id="page-21-0"></span>**Bemærkninger:**

- **–** Attributnavne i højre side af feltet Tilgængelige emner er aktiveret.
- **–** Vi anbefaler kun at vælge op til 10 attributter.
- **7** I afsnittet Mapper for Batchprintstatus skal du konfigurere visningsværdien for hver batchstatus.

#### **Bemærkninger:**

- **•** Hvis du vil tilføje en værditilknytning, skal du klikke på **Tilføj**.
- Klik på **K** for at slette en værditilknytning.
- **8** Klik på **Gem ændringer**.

# **Konfiguration af en skiltevisning**

### **Oprettelse af en skiltevisning**

- **1** Klik på fanen **UI Konfiguration** på navigationslinjen.
- **2** Klik på **Visninger** > **Opret** i menuen Skiltevisning.
- **3** I afsnittet Generelt kan du tildele et unikt navn og en beskrivelse.
- **4** I afsnittet Layout kan du vælge de felter, der vises i skiltetabellen. Gør et eller flere af følgende:
	- **•** For at aktivere en kolonne skal du klikke på kolonnenavnet i feltet Tilgængelige emner og derefter klikke  $p\aa$   $\rightarrow$  .
	- **•** Hvis du vil omarrangere de aktiverede felter, skal du klikke på et felt og derefter klikke på enten eller  $|$   $\vee$

**Bemærk!** Feltnavnene i højre side af feltet Tilgængelige emner er aktiveret.

- **•** Hvis du vil tillade brugeropdateringer, skal du aktivere **Redigerbar**
- **•** Hvis du vil vise flere oplysninger om emner i kolonnen, skal du aktivere **Hyperlink**.
- **5** Tilføj om nødvendigt filtre og facetter. Gør et eller flere af følgende:

**Bemærk!** Filtre og facetter er skiltefiltre, der vises på venstre side af batchvisningskolonnerne.

- **•** For at aktivere et filter skal du klikke på filternavnet i feltet Tilgængelige emner og derefter klikke på  $\left. \right. \right. \left. \right. \left. \right. \left. \right. \left. \right. \left. \right. \left. \right. \left. \left. \right. \left. \right. \left. \left. \right. \left. \right. \left. \left. \right. \left. \right. \left. \right. \left. \left. \right. \right. \left. \left. \right. \left. \left. \right. \right. \left. \left. \right. \left. \right. \left. \right. \left. \left. \right. \right. \left. \left. \right. \left. \left. \right. \right. \left. \left. \right. \right. \left. \left. \right. \left. \left. \right. \right. \left. \$ .
- **•** Hvis du vil omarrangere de aktiverede filtre, skal du klikke på et filter og derefter klikke på enten eller  $|$   $\sim$

**Bemærk!** Filternavnene i højre side af feltet Tilgængelige emner er aktiveret.

- **6** Klik  $\swarrow$  ved siden af filternavnet for at redigere filteret.
- **7** I afsnittet Regler kan du tilføje betingelser eller grupperegler.
- **8** I afsnittet Standard sorteringsrækkefølge skal du vælge en skilteattribut i stigende/faldende rækkefølge.
- **9** Klik på **Opret skiltevisning**.

### <span id="page-22-0"></span>**Redigering af en skiltevisning**

- **1** Klik på fanen **UI Konfiguration** på navigationslinjen.
- **2** Klik på **Visninger** i menuen Skiltevisning.
- **3** Klik på en skiltevisning, og konfigurer derefter indstillingerne.
- **4** Klik på **Gem skiltevisning**.

### **Sletning af en skiltevisning**

- **1** Klik på fanen **UI Konfiguration** på navigationslinjen.
- **2** Klik på **Visninger** i menuen Skiltevisning.
- **3** Vælg en skiltevisning, og klik derefter på **Slet** > **OK**.

**Bemærk!** Du kan ikke slette standardskiltevisningen.

## **Konfiguration af emnebiblioteket**

- **1** Klik på fanen **UI Konfiguration** på navigationslinjen.
- **2** Klik på **Emnebibliotek** > **Vælg felter**.
	- **a** I dialogboksen Tilføj kolonner skal du vælge de kolonnenavne, der skal bruges i tabellen Emnebibliotek, og derefter klikke på **Tilføj kolonner**.
	- **b** Konfigurer de valgte kolonner. Gør et eller flere af følgende:
		- **•** Indstil kolonnen datatype.
		- **•** Aktiver **Søgbar** for at inkludere kolonneoplysningerne i søgeindekset.
		- **•** Hvis du vil slette en kolonne, skal du klikke på **X** ved siden af kolonnens navn.
- **3** Konfigurer de attributter, du vil have vist i den avancerede søgning, i afsnittet Avancerede søgeegenskaber. Foretag en af følgende handlinger:
	- Hvis du vil flytte en attribut, skal du klikke på kolonnenavnet og derefter klikke på enten  $\vert \vert$  eller  $\vert$   $\vert$
	- **•** Hvis du vil omarrangere de aktiverede attributter, skal du klikke på et attributnavn og derefter klikke på enten  $\sim$  eller  $\sim$

#### **Bemærkninger:**

- **–** Attributnavne i højre side af feltet Tilgængelige emner er aktiveret.
- **–** Vi anbefaler kun at vælge op til 10 attributter.
- **4** Konfigurer de kolonner du vil have vist fra afsnittet Tabelkolonner. Gør et eller flere af følgende:
	- Hvis du vil flytte en kolonne, skal du klikke på kolonnenavnet og derefter klikke på enten  $\left| \right|$  eller  $\, < \,$ .
	- **•** Hvis du vil omarrangere de aktiverede felter, skal du klikke på et felt og derefter klikke på enten eller  $|$   $\vee$

**Bemærk!** Feltnavnene i højre side af feltet Tilgængelige emner er aktiveret.

- <span id="page-23-0"></span>**5** I afsnittet Standardrækker pr. side skal du angive det antal rækker, du vil have vist i Emnebiblioteket.
- **6** Tilføj om nødvendigt filtre og facetter. Gør et eller flere af følgende:

**Bemærk!** Filtre og facetter er emnefiltre, der vises på venstre side under Emnebiblioteket.

- **•** For at aktivere et filter skal du klikke på filternavnet i feltet Tilgængelige emner og derefter klikke på  $\left. \right\rangle$ .
- **•** Hvis du vil omarrangere de aktiverede filtre, skal du klikke på et filter og derefter klikke på enten eller  $\vert \vee \vert$

**Bemærk!** Filternavnene i højre side af feltet Tilgængelige emner er aktiveret.

- **7** I afsnittet Standard sorteringsrækkefølge skal du indstille emneattributterne til at blive vist i stigende eller faldende rækkefølge.
- **8** Klik på **Gem ændringer**.

# **Konfiguration af tilpasset lokalisering**

### **Opdatering af lokaliseringsfilen**

- **1** Klik på fanen **UI Konfiguration** på navigationslinjen.
- **2** Klik på **Lokalisering** > **Download CSV-fil** > **Fabriksindstilling**.
- **3** Vælg et sprog, og klik derefter på **Download**.
- **4** Åbn CSV-filen fra din computer.
- **5** I kolonnen Værdi skal du erstatte strengene med deres oversættelser og derefter gemme dokumentet.

### **Overførsel af lokaliseringsfilen**

- **1** Klik på fanen **UI Konfiguration** på navigationslinjen.
- **2** Klik på **Lokalisering** > **Overfør**.
- **3** Vælg et sprog, og gå derefter til den opdaterede CSV-fil.
- **4** Klik på **Overfør**.

# **Administrering af skabeloner**

**Bemærk!** Denne vejledning gælder kun for brugere med administratoradgang til skiltning.

#### **Eksportskabeloner**

#### **Bemærkninger:**

- **•** Brugere skal have adgang til eksportskabeloner.
- **•** På skabelonsiden kan du søge efter skabelonnavne og beskrivelser.
- <span id="page-24-0"></span>**•** Skabelonsiden tilpasses og kan sorteres.
- **•** Brugere skal vælge mindst én skabelon for at aktivere knappen **Eksportér**.
- **1** Vælg skabelon(er).
- **2** Klik på **Eksporter**.

#### **Bemærkninger:**

- **•** Når en enkel skabelon eksporteres, downloades en PTF-fil (Portable Template Format) som **<Template Name>.ptf**.
- **•** Ved eksport af flere skabeloner downloades en Zip-fil, der indeholder en PTF-fil for hver valgt skabelon.

#### **Importskabeloner**

**Bemærk!** Brugere skal have adgang for at kunne importere en skabelon.

- **1** Klik på fanen **Skabeloner** på den øverste navigationslinje.
- **2** Klik på **Importer**.
- **3** Vælg en eller flere gyldige PTF- eller ZIP-filer.

#### **Bemærkninger:**

- **•** Gyldige skabeloner udpakkes og omdirigeres til siden **Gennemgå skabelonændringer**.
- **•** Siden **Gennemgå skabelonændringer** viser oplysninger som f.eks. skabelonnavn, beskrivelse, kildefil, eksporttid og status.
- **•** Hvis gennemgangslisten indeholder dubletter af skabelon, er import ikke tilladt. Knappen Anvend er fortsat deaktiveret.
- **•** Brugere kan fjerne en dubletskabelon ved at klikke på  $\blacksquare$ .
- **4** Klik på **Anvend**.
- **5** Gennemgå de endelige ændringer, og klik derefter på **Ja**.
- **6** Klik på **Udført** for at gå tilbage til skabelonvisningen.

# **Brug af funktion Template Migration Utility**

**Template Migration Utility** er et computerprogram, der hjælper brugerne med at eksportere og importere skabeloner.

**Bemærk!** Du kan også få adgang Template Migration Utility via Template Designer. I Template Designer skal du klikke på **Fil** > **Template Migration Utility**. Klik på **Ja**, når der vises en dialogboks til bekræftelse.

Template Migration Utility består af to sider:

- **•** Konfigurationsside
- **•** Skabelonside

Gør et eller flere af følgende:

- **•** På Konfigurationssiden skal du aktivere knappen **Tilslut** ved at angive bruger-id, adgangskode og datakilde. Knappen Tilslut er som standard deaktiveret.
- **•** Hvis databaseforbindelsen er oprettet, skal du gå til Skabelonsiden.

#### **Eksport af skabelon**

- **1** Vælg en eller flere skabeloner på listen.
- **2** Klik på **Eksporter**, og vælg en destinationsmappe.
- **3** Klik på **Gem**.

#### **Bemærkninger:**

- **•** Når skabelonen er eksporteret, vises der en bekræftelsesmeddelelse med det nye filnavn.
- **•** Klik på **Vis i mappe** i computerprogrammet for at åbne destinationsmappen.

#### **Søgning efter en skabelon**

- **1** Indtast nøgleordet i søgeboksen, og klik derefter på **Enter**.
- **2** Ryd søgefeltet, og klik derefter på **Enter**, hvis du vil gå tilbage til den oprindelige liste over skabeloner.
- **3** Klik på **OK**.

#### **Import af en skabelon**

- **1** Klik på **Importer**.
- **2** Vælg zip-filen i Stifinder, og klik derefter på **Åbn**.
- **3** På siden Gennemgå skabeloner til import skal du klikke på **Importer nu**.

**Bemærk!** Hvis der er konflikt mellem skabeloner, vises status for processen som **Konflikt**. Disse skabeloner importeres ikke ved første forsøg.

- **4** I vinduet Dubletlag registreret skal du gøre en af følgende:
	- **•** Erstat eksisterende lag med dubletlag.
	- **•** Bevar eksisterende lag.

**Bemærk!** Klik på **Vis detaljer** for at se detaljerne for de på skabeloner, der er påvirket.

**5** Klik på **Udført**.

# <span id="page-26-0"></span>**Beskeder**

### **Udgavenotat**

Januar 2023

**Følgende afsnit gælder ikke for lande, hvor sådanne regler ikke er i overensstemmelse med den lokale lovgivning:** LEXMARK INTERNATIONAL, INC., UDSENDER DETTE DOKUMENT "SOM DET ER OG FOREFINDES" UDEN ANSVAR AF NOGEN ART, HVERKEN UDTRYKKELIGT ELLER STILTIENDE, HERUNDER, MEN IKKE BEGRÆNSET TIL, STILTIENDE ANSVAR FOR SALGBARHED ELLER EGNETHED TIL BESTEMTE FORMÅL. Nogle stater tillader ikke ansvarsfraskrivelse for udtrykkeligt eller stiltiende ansvar ved bestemte transaktioner, og derfor er denne erklæring måske ikke gældende for dig.

Dette dokument kan indeholde tekniske unøjagtigheder eller typografiske fejl. Der foretages regelmæssige ændringer af oplysningerne heri. Ændringerne inkluderes i senere udgaver. Forbedringer eller ændringer af de beskrevne produkter eller programmer kan foretages på et hvilket som helst tidspunkt.

Henvisninger til produkter, programmer eller tjenester i dette dokument indebærer ikke, at producenten ønsker at gøre disse tilgængelige i alle de lande, hvor producenten opererer. En henvisning til et produkt, et program eller en tjeneste angiver eller antyder ikke, at kun dette produkt, dette program eller denne tjeneste kan anvendes. Eventuelle produkter, programmer eller tjenester med tilsvarende funktionalitet, som ikke er i strid med eksisterende immaterialret, kan anvendes i stedet. Evaluering og godkendelse af brug i forbindelse med andre produkter, programmer eller tjenester, undtagen de af producenten udtrykkeligt tildelte, er brugerens ansvar.

Hvis du ønsker teknisk support fra Lexmark, skal du besøge http://support.lexmark.com.

Du kan finde oplysninger om Lexmark's politik tillader brugen af dette produkt ved at besøge til www.lexmark.com/privacy.

Besøg www.lexmark.com for at få oplysninger om levering og download.

**© 2018 Lexmark International, Inc.**

**Alle rettigheder forbeholdes.**

### **Varemærker**

Lexmark og Lexmark-logoet er varemærker eller registrerede varemærker tilhørende Lexmark International, Inc. i USA og/eller andre lande.

Microsoft Edge og Windows er varemærker tilhørende Microsoft-virksomhedsgruppen.

Google Chrome er et varemærke tilhørende Google LLC.

Apple, Safari, and macOS are trademarks of Apple Inc., registered in the U.S. and other countries.

Alle andre varemærker tilhører de respektive ejere.

# <span id="page-27-0"></span>**Indeks**

#### **A**

programmer skifte [7](#page-6-0)

### **B**

batch kopiere [16](#page-15-0) opretter [15](#page-14-0) slette [16](#page-15-0) slette et skilt [14](#page-13-0) redigere [15](#page-14-0) redigering fra siden Skiltevisning [13](#page-12-0) udskriver [15](#page-14-0) batchside konfigurere [19](#page-18-0) batchvisning opretter [20](#page-19-0) slette [21](#page-20-0) redigere [20](#page-19-0) indstilling af en standard [21](#page-20-0) browsere forudsætninger [6](#page-5-0) understøttede [6](#page-5-0)

### **C**

historik over ændringer [3](#page-2-0) ændring af butik [18](#page-17-0) ændring af kopier [12](#page-11-0) ændring af sprog [18](#page-17-0) konfiguration af en batchside [19](#page-18-0) konfiguration af en skilteside [21](#page-20-0) konfigurere hyperlinks [12](#page-11-0) konfiguration af startskærmbilledet [19](#page-18-0) konfigurere Emnebibliotek [23](#page-22-0) kopiering af en batch [16](#page-15-0) kopiering af et skilt [14](#page-13-0) oprette hurtig skilteindtastning [8](#page-7-0) oprettelse af en batch [15](#page-14-0) oprettelse af en batchvisning [20](#page-19-0) oprettelse af et skilt fra et planogram [8](#page-7-0) fra en skabelon [8](#page-7-0) fra emnebiblioteket [8](#page-7-0) oprettelse af en skiltevisning [22](#page-21-0)

oprettelse af et skilt inden for en batch [10](#page-9-0)

### **D**

sletning af en batch [16](#page-15-0) sletning af en batchvisning [21](#page-20-0) sletning af et skilt fra en batch [14](#page-13-0) sletning af en skiltevisning [23](#page-22-0)

### **I**

redigering af en batch [15](#page-14-0) fra siden Skiltevisning [13](#page-12-0) redigering af en batchvisning [20](#page-19-0) redigering af et skilt [11](#page-10-0) redigering af en skiltevisning [23](#page-22-0) redigering af flere skilte [12](#page-11-0) redigering af skabeloner [12](#page-11-0)

### **H**

startskærmbillede konfigurere [19](#page-18-0) hyperlinks konfigurere [12](#page-11-0)

### **I**

Emnebibliotek konfigurere [23](#page-22-0) emnebibliotek oprettelse af et skilt fra [8,](#page-7-0) [10](#page-9-0)

### **L**

sprog ændre [18](#page-17-0) bibliotek opdatere [14](#page-13-0) lokaliseringsfil opdatere [24](#page-23-0) overfører [24](#page-23-0)

### **M**

håndtering af udskriftsjob [16](#page-15-0) administrering af skabeloner [24](#page-23-0) flere skilte redigere [12](#page-11-0)

### **O**

oversigt [5](#page-4-0)

### **P**

planogram oprettelse af et skilt fra [8,](#page-7-0) [10](#page-9-0) forhåndsvisning af et udskriftsjob [16](#page-15-0) forhåndsvisning af et skilt [13](#page-12-0) udskriftsjob vise [16](#page-15-0) udskriftsjob administration [16](#page-15-0) udskriftsindstillinger [17](#page-16-0) startposition for udskrift indstilling [17](#page-16-0) printer vælge [16](#page-15-0) udskriver manifest [15](#page-14-0) udskrivning af en batch [15](#page-14-0) Udskriver et manifest [15](#page-14-0) udskrivning af et skilt [13](#page-12-0) udskriver valgte opgaver [17](#page-16-0)

### **S**

valgte jobs udskriver [17](#page-16-0) vælge en printer [16](#page-15-0) valg af papirmagasin [17](#page-16-0) indstilling af en standard batchvisning [21](#page-20-0) Indstilling af startposition for udskrift [17](#page-16-0) skilt kopiere [14](#page-13-0) oprette [8](#page-7-0) redigere [11](#page-10-0) vise [13](#page-12-0) udskrive [13](#page-12-0) skilteside konfigurere [21](#page-20-0) skiltevisning oprette [22](#page-21-0) slette [23](#page-22-0) redigere [23](#page-22-0)

skilt i en batch opretter [10](#page-9-0) butik ændre [18](#page-17-0) understøttede browsere [6](#page-5-0) skifte programmer [7](#page-6-0)

### **T**

skabelon oprettelse af et skilt fra [8,](#page-7-0) [10](#page-9-0) eksportere [25](#page-24-0) importere [25](#page-24-0) søge [25](#page-24-0) Template Migration Utility bruge [25](#page-24-0) skabeloner administration [24](#page-23-0) bakke vælge [17](#page-16-0) fejlfinding [17](#page-16-0)

### **U**

opdatering af biblioteket [14](#page-13-0) opdatering af lokaliseringsfilen [24](#page-23-0) overførsel af lokaliseringsfilen [24](#page-23-0)